## **Program Mode Instructions**

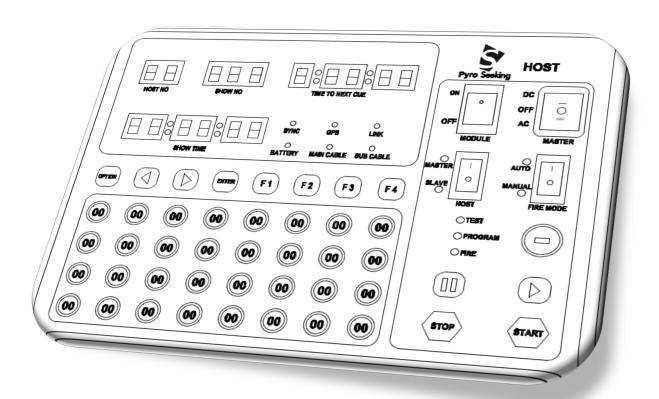

## **Rocker Switches:**

- MASTER = DC
- KEY SWITCH = PROGRAM
- FIRE MODE = AUTO
- HOST= Master
- MODULE= OFF (If ON a beeping sound will alert you to turn off)

## **LED Readouts:**

- HOST NO Display = Host ID number
- SHOW NO Display = Show Index Number
- TIME TO NEXT CUE Display = Number of cues in program downloaded

## **Down Loading Instructions:**

1. Set Rocker Switches to above settings

- 2. Insert a Ethernet Cross Connect Cable into the PC RJ45 Port on top of the Host controller
- 3. Connect other end of the Cross Connect Cable to the Ethernet port of your computer to be used to download data table.
- 4. Open Smart Converter Application.
  - a. Yellow and green led lights on the RJ45 PC Host port should be flashing intermittently to confirm communications
  - b. Note: Turn off WIFI of computer to ensure a Ethernet port connection. Computer will seek out the IP address of the Host controller after a few moments
  - c. In advanced options of your IP settings the IP 192.168.10.100 can be added to your computer for a manual connection.
- 5. Open File and select the Load Data Base/ PyroSeeking Database. This will open a dialog window and select the .mdb data file to down load.
- 6. Next got to Tools in the Menu bar and select Host settings. Select the .mdb file to be downloaded from the dialog window. Check the box of your Host ID then select the settings button and the LED windows will go out verifying the previous data has been deleted then select exit
- 7. Go to tools and select the Down load tab. Select the .mdb file to be downloaded from the dialog window. Click on the Down load button and the download will begin.
- 8. After Down Load the LED Time To Next Cue Display will indicate the number of cues of you Program on the Host Controller.